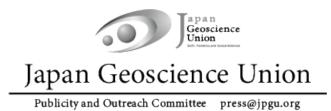

JpGU Meeting 2022

Hybrid phase: May 22 - 27

Online Poster Session phase: May 29 – June 3

# **Participation Manual**

apan Geoscience Ver.3 April 25, 2022 Union

Created by Meeting Organizing Committee

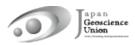

# **Table of Contents**

| 1. | Prea | amble                                        | 3   |
|----|------|----------------------------------------------|-----|
| 2. | JpG  | U Meeting 2022 Schedule                      | 4   |
| 3. | Mee  | eting Registration                           | 5   |
| 4. | Hov  | v to Access the Meeting Portal Site "Confit" | . 6 |
| 5. | Prep | paring for Presentations                     | 7   |
|    | a.   | Oral presentations                           |     |
|    | b.   | Poster presentations                         | 9   |

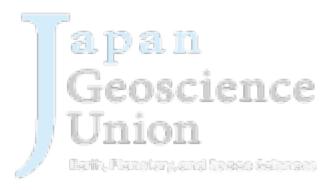

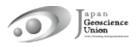

#### 1. Preamble

JpGU Meeting 2022 will be held as a hybrid format, combining on-site (Makuhari Messe, Chiba Prefecture) and online, on the date listed below.

#### Hybrid Phase: May 22 (Su) – 27 (F), 2022 Online Poster Session Phase: May 29 (Su) – June 3 (F), 2022

During the hybrid phase, the oral sessions will be conducted both on-site and online via a web conferencing service, Zoom, which will be used to broadcast from the local oral session sites. Poster presentations will also be made at the on-site venue (there will be no live broadcast of the on-site poster presentations).

During the online poster session phase, we plan to offer poster flash talks, presentations, discussions, etc. using Zoom and other tools.

\* It is possible that we may have to cancel the on-site meeting. In this case, the oral sessions and online poster sessions will be moved to online without changing the schedule and program. There will be no on-site poster presentations.

# 2. JpGU Meeting 2022 Schedule

#### **!!** Presenters please take note of the meeting registration deadline **!!**

- \* The presentation formats available for presenters are as follows. More details for each of the presenters are in Section 5 (p. 7-12).
- ✓ Oral Presenters:

[Principle] On-site or online. On-demand videos/additional materials also available.

jeoscience

✓ Poster Presenters:

[Required] e-poster or On-demand videos. Additional materials also available.

[Optional] Presentations on-site and/or in the Online Poster Session.

| Date          | ltem                              | Remarks                       |
|---------------|-----------------------------------|-------------------------------|
| March 24 (Th) | Scientific Program Release        |                               |
|               | Registration site opens           |                               |
| April 5 (Tu)  | Meeting Tutorial Webinar (Online) | Meeting outline, Registration |
| April 12 (Tu) | Registration deadline for         |                               |
| 23:59 JST     | presenters. Application Deadline  |                               |
|               | for on-demand video               |                               |
| April 20 (W)  | Uploading e-poster and on-        |                               |
|               | demand video starts               |                               |

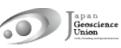

| Late April                                | Meeting Tutorial Webinar (Online)   | How to upload presentation                 |
|-------------------------------------------|-------------------------------------|--------------------------------------------|
|                                           |                                     | materials, etc.                            |
| May 12 (Th)                               | Registration deadline for all       | Registration for public (incl              |
| 23:59 JST                                 | participants                        | high schoolers) and Events will            |
|                                           |                                     | be announced separately later.             |
| May 13 (F)                                | Confit (Meeting Portal Site) opens  | Login and access to Confit                 |
|                                           | for login, abstracts, e-posters and | contents will require                      |
|                                           | on-demand videos, additional        | authentication from this date.             |
|                                           | materials uploading, and Exhibit    | If you meet May 12 deadline                |
|                                           | page.                               | for registration, you will be              |
|                                           |                                     | able to log in to Confit                   |
|                                           |                                     | (Meeting Portal Site) system.              |
|                                           |                                     | Once the above regular                     |
|                                           |                                     | registration deadline passes,              |
|                                           |                                     | y <mark>our login to Con</mark> fit system |
|                                           |                                     | becomes available on the next              |
| le la la la la la la la la la la la la la | $\sim$ $1/$                         | day after 09:00 JST of your                |
|                                           |                                     | registration date.                         |
| Mid-May                                   | Meeting Tutorial Webinar (Online)   | Guidance for                               |
|                                           |                                     | presenters/chairs/participants,            |
|                                           |                                     | and various Events.                        |
| May 19 (Th)                               | Zoom link opens                     |                                            |
| May 22 (Su)                               | Hybrid phase begins, Awards         |                                            |
|                                           | ceremony, Public day                | nce                                        |
| May 29 (Su)                               | Online poster session phase         | 1166                                       |
|                                           | beg <mark>ins</mark> , Public day   |                                            |
| June 3 (F)                                | Meeting ends                        |                                            |
|                                           |                                     |                                            |

مسيرا

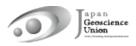

### 3. Meeting Registration

- The registration site will open on March 24 (Th) at 15:00 JST.
- There is no distinction between on-site participation and online participation for the registration procedure.
- You can access the registration site from the side menu bar of the JpGU member site (https://www.jpgu-member.org/jpgu/en/) after log in (Fig. 1).
- JpGU ID is required for registration. If you do not have a JpGU ID, please go to the JpGU member site and click "Create a JpGU ID" to register. Please note that your ID you used for the meeting program (as convener or for abstract submission) cannot be changed (i.e. from regular member ID to meeting (participation) ID, or from meeting ID to regular member ID or AGU, AOGS, EGU member ID). Please use the same ID for registration with the one you used for meeting program.
- All presenters are requested to register by April 12 (Tu), 23:59 JST.
- If you meet May 12 (Th) 23:59 JST for registration, you will be able to log in to Confit (Meeting Portal Site) system from May 13 (F). Once the above regular registration deadline passes, your login to Confit system becomes available on the next day after 09:00 JST of your registration date.
- If you are attending on-site, please make sure to complete your registration and bring the e-ticket issued by at least one day before your visit. We regretfully cannot accept registration at the site.

| Japan Geoscience                                        | Union                                       | JpGU Member [Space and Planetary Sciences ]<br>[JpGU ID ] 999999<br>[Name ] Taro Rengo<br>[Organization ] Japan Geoscience Union<br>[E-mail ] taro@jpgu.org logout<br>Language EN - English • |  |  |
|---------------------------------------------------------|---------------------------------------------|----------------------------------------------------------------------------------------------------|--|--|
| Top Currently, there is no notification.                |                                             |                                                                                                    |  |  |
| Account Settings                                        | Perse Link fo                               | r the registration site                                                                                                    |  |  |
| Payment                                                 | JpC , 15<br>Name<br>(Given/ Middle/ Family) | Taro Rengo                                                                                                    |  |  |
| JpGU Meeting                                            | Email Address                               | taro@jpgu.org                                                                                                    |  |  |
| Meeting Registration Affiliation Japan Geoscience Union |                                             |                                                                                                    |  |  |
| Party Registration Classification JpGU member · Regular |                                             | JpGU member · Regular                                                                                                    |  |  |
| Supporting Documents for VISA                           | Electoral Zones                             | Space and Planetary Sciences                                                                                                    |  |  |
| Application                                             | Main Science Section                        | Space and Planetary Sciences                                                                                                    |  |  |
| Abstract Submission                                     | Member Since                                | 01/27/2009 14:00:00                                                                                                    |  |  |

Fig. 1: Link to the registration site (after log in)

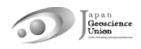

# 4. How to Access the Meeting Portal Site "Confit"

- Confit will require authentication for viewing starting May 13 (F).
- After logging in to Confit, you will be able to view the abstracts, posters, and enter the oral presentation room (Zoom).
- We will explain about Confit at the upcoming online tutorial webinar session. Please join us.

| ©-confi†                                                                                                    | Japanese                                                                                                    |
|----------------------------------------------------------------------------------------------------|----------------------------------------------------------------------------------------------------|
| Japan Geoscience Union Meeting<br>For a Borderless World of Geoscience 🔊                                                       | 2022 Hybrid (in-person & online): May 22-27, 2022<br>Online Poster Session: May 29 - June 3, 2022<br>Alte: MAKUHARI MESSE, Chiba, Japan |
| Meeting Portal Site for JpGU 2022                                                                                              | Log In                                                                                                    |
| Attendees                                                                                                    | Ŭ                                                                                                    |
| You can participate in the JpGU Meeting 2022 and enjoy the online contents by logging in to this website.                      | Login ID *                                                                                                    |
| Meeting registration is required for login.<br>Please note that your valid JpGU ID alone does not enable you to attend         | Password *                                                                                                    |
| the meeting. You need to register for the meeting for us to welcome you                                                        | Set password at the first time you login                                                                                                |
| to the meeting.  GO Register for the meeting NOW                                                                               | □Keep me logged in                                                                                                    |
| (How to log in)                                                                                                    | [Set password at the first time you login / Forgot your password?]                                                                      |
| Login ID: Your JpGU ID (6 digits)                                                                                              | Please check the terms of use before logging in.                                                                                        |
| Password: *1 Password you will be asked to set at the first time you login                                                     | Terms of Service                                                                                                    |
| *1 Please set your password from the "Password Setting at the First Time                                                       | Log In                                                                                                    |
| Login" link provided on the login screen when you log in for the first time.                                                   | Log III                                                                                                    |
| For security reasons, JpGU Office cannot send or inform your password<br>in advance. Please set your own password by yourself. | L                                                                                                    |
|                                                                                                    |                                                                                                    |

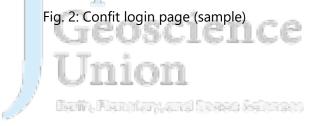

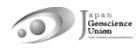

### 5. Preparing for Presentations

#### a. Oral presentations

- **(Principle)** During the hybrid phase, Zoom will be used to broadcast the on-site oral presentation sessions. For oral presentations, presentations can be made on-site or online via Zoom webcast to allow for presentations and participations in both ways.
- Presentation materials such as pre-recorded videos may be played during the session (regardless of the player or the method of playback). It is recommended that a video recording be made and uploaded to the Confit as an "On-demand video" or "additional material". By doing so, the chairperson can select the relevant material during the session and play/stream the video, without extra work to collect files from the presenter.
- If you are presenting an oral presentation online, after logging in to Confit, you can enter the oral presentation room (Zoom) from the "Timetable" (Fig. 3).
- An online briefing webinar session will be held for all presenters, chairpersons, and participants in mid-May. Please join us.
- If you are unable to participate in the meeting due to unavoidable circumstances, please contact the conveners using the designated mailing list. The JpGU office will not be able to resolve this matter.
- **(Optional)** On-demand videos and additional materials can be uploaded separately from your oral presentation on-site or online.
  - On-demand video (MP4, MOV, WMV, AVI, the maximum size is 250 MB, up to 1 file)
    - If you wish to use on-demand video, please submit your request using the form below <u>by April 12 (Tu)</u>.

Form: https://forms.gle/QyVj6xVuGB4WtUzK7

- You can upload <u>from April 20 (W)</u>. Instructions and link for uploading will be sent (from noreply.confit@atlas.jp) to on-demand presenters who have already requested by April 12.
- Uploaded materials will be posted on Confit from May 13 (from this date, login authentication is required to view Confit, so the materials will be available only to registered attendees) (Fig. 5). Display period will be from May 13 to three months after the meeting end.
- There is no deadline for uploading and replacing presentation materials, but we recommend that you upload your presentation materials no later than three days before the start of the conference (May 19) so that participants can view them before the meeting.
- ♦ Downloading and copying are prohibited.

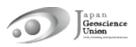

- ♦ Until the upload is complete, a temporary file titled "No Files have been uploaded" will be posted in the presentation space in Confit.
- Additional Materials (PDF, JPEG, JPG, PNG, GIF, 10 MB/file, up to 10 files)
  - ♦ You can upload from May 13 (F).
  - Log in to Confit and upload your additional materials to your own presentation space (file cabinet) (Fig. 6).
  - If you use movies as additional materials, please upload the created movie to YouTube or other sites and post the URL in the space.
  - Log in to Confit allows for viewing additional materials. Display period will be one year after the meeting end.
  - It is not possible to prohibit downloading. Please use your own judgment when setting security settings for your files.
  - If you are unable to make an oral presentation via Zoom due to connection problems, you can use this service.

| 1.1                                             |           |                                  |                                  |                                  | X                                | <i>م</i>                         | 1                              |                                   |
|-------------------------------------------------|-----------|----------------------------------|----------------------------------|----------------------------------|----------------------------------|----------------------------------|--------------------------------|-----------------------------------|
| <b>i</b> €confit                                |           |                                  |                                  |                                  | Japanese                         | Help (                           | Account Setting                | s / Log Out 🔻                     |
| General information Announcements (1)           | Latest An | nouncem                          | ent                              |                                  |                                  |                                  | Search for<br>presentat        |                                   |
| Timetable                                       | 77 +      |                                  |                                  |                                  | Confit Con                       | ference 20xx                     |                                | er, etc.                          |
| Fri. Dec 31, 20                                 | 8<br>am   | Roon<br>1F Mai                   |                                  | 201                              | Room 4<br>2F 202                 | Room 5<br>2F 203                 | On demand<br>Web               | rc <mark>h</mark><br>anced Search |
| Search for presentations                        | 9<br>am   |                                  |                                  |                                  |                                  |                                  | On demand link<br>[DEMO100] On | <b>1</b>                          |
| Exhibitors > Search for exhibitors >            | 10        | Live                             | Live                             | Live                             | Live                             | Live                             | demand here                    |                                   |
| My menu                                         | am        | [DEMO1] Test<br>session 1 (live) | [DEMO2] Test<br>session 2 (live) | (DEMO3) Test<br>session 3 (live) | [DEMO4] Test<br>session 4 (live) | (DEMO5) Test<br>session 5 (live) | 9:00 AM - 8:00 PM              | 2                                 |
| My Schedule (31) ><br>Exhibitor Bookmarks (1) > | 11<br>am  | Live<br>Streaming Coom           | 4                                |                                  | Streaming (Zoom                  |                                  | _                              |                                   |
| My Profile >                                    | 12<br>pm  | Enter                            | the oral p<br>(zoom)             | presentatio                      | on                               |                                  |                                | ∃ 3                               |
|                                                 | 1<br>pm   |                                  |                                  |                                  |                                  |                                  |                                |                                   |
|                                                 | 2<br>pm   |                                  |                                  |                                  |                                  |                                  |                                |                                   |

Fig. 3: Entering the Oral presentation room (sample)

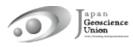

#### **b.** Poster presentations

- **[Required] Contributors must upload poster materials in their own presentation space on the Confit (X)**. Please note that only presenting a poster in the core time onsite or in the online poster session is not sufficient to be formally approved as presented.
- Participants who will be presenting posters on-site during the hybrid phase are requested to display their posters at the on-site venue and make their presentations. There will be no online broadcast. Please note that only those who have requested onsite poster presentation at the time of submission and have actually been assigned to present a poster are eligible to give a poster presentation at the site.
- During the core time of the online poster session phase, Zoom will be set up for each session, and we plan to enable flash talks by those who wish to present posters at the beginning of the session. Afterwards, all poster presenters will move to their own breakout rooms to enjoy discussions with others who have entered the same room.
- An online briefing webinar session will be held for all presenters and participants in mid-May. Please join us.
- If you are unable to participate in the meeting due to unavoidable circumstances, please contact the conveners using the designated mailing list. The JpGU office will not be able to resolve this matter.
- The following three file formats can be uploaded. One or more of these will be combined to form the poster presentation material. However, please note that if you upload only additional materials, we may not be able to issue a certificate of presentation. Please upload e-posters and on-demand videos whenever possible.
  - e-poster (JPEG, JPG, PNG, 10 MB/file, up to 100 files)
    - You can upload **from April 20 (W)**. Instructions and link for uploading will be sent (from noreply.confit@atlas.jp) to e-poster presenters who have already registered by April 12.
    - Uploaded materials will be posted on Confit from May 13 (from this date, login authentication is required to view Confit, so the materials will be available only to registered attendees) (Fig. 4). Display period will be from May 13 to one year after the meeting end.
    - There is no deadline for uploading and replacing presentation materials, but we recommend that you upload your presentation materials no later than three days before the start of the conference (May 19) so that participants can view them before the meeting.
    - Upload each of your slides as a single file. 100 slides can be uploaded. The content can be the same as the on-site poster, but please watch for the file size limit if for example, it is a single file of an A0-size poster. The first page of slides

will be displayed in the presentation space in Confit, and subsequent slides can be viewed in order.

- Until the upload is complete, a temporary file titled "No Files have been uploaded" will be posted in the presentation space in Confit.
- Downloading, copying, and printing are prohibited by the system.
- On-demand video (MP4, MOV, WMV, AVI, the maximum size is 250 MB, up to 1 file)
  - ♦ If you wish to use on-demand video, please submit your request using the form below by April 12 (Tu).

Form: https://forms.gle/QyVj6xVuGB4WtUzK7

- You can upload <u>from April 20 (W)</u>. Instructions and link for uploading will be sent (from noreply.confit@atlas.jp) to on-demand presenters who have already requested by April 12.
- Uploaded materials will be posted on Confit from May 13 (from this date, login authentication is required to view Confit, so the materials will be available only to registered attendees) (Fig. 5). Display period will be from May 13 to three months after the meeting end.
- ☆ There is no deadline for uploading and replacing presentation materials, but we recommend that you upload your presentation materials no later than three days before the start of the conference (May 19) so that participants can view them before the meeting.
- Downloading and copying are prohibited by the system.
   Until the upload is complete, a temporary file titled "No Files have been uploaded" will be posted in the presentation space in Confit.
- > Additional Materials (PDF, JPEG, JPG, PNG, GIF, 10 MB/file, up to 10 files)
  - You can upload from May 13 (F).
  - Log in to Confit and upload your additional materials to your own presentation space (file cabinet) (Fig. 6).
  - If you use movies as additional materials, please upload the created movie to YouTube or other sites and post the URL in the space.
  - Log in to Confit allows for viewing additional materials. Display period will be one year after the meeting end.
  - It is not possible to prohibit downloading. Please use your own judgment when setting security settings for your files.
  - If you are unable to make an oral presentation via Zoom due to connection problems, you can use this service.

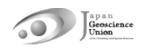

| Japan Geos<br>For a Borderless World of                                                                                                    | science Union Meeting 202                                                                                                    | 2 Hybrid (in-person & online) : May 22 - 27, 2022<br>Online Poster Session: May 29 - June 3, 2022<br>On-site: MAKUHARI MESSE, Chiba, Japan |        |
|----------------------------------------------------------------------------------------------------|----------------------------------------------------------------------------------------------------|----------------------------------------------------------------------------------------------------|--------|
| TOP > Timetable > Sun May //       General information       Announcements (0)       Program       Timetable       Sessions       Search for presentations | Presentation information Print Poster [DEMO3] Test security (e-poster) Sun. May 22, 2022 1:00 P                                | M - 2:00 PM Room 1 (1F Main Hall)                                                                                                    | Search |
| My menu<br>My Profile >                                                                                                    | Chairperson AAA(BBB Univ.)<br>[DEMO3-1] test(e-poster)<br>OTaro Yamada <sup>1</sup> , Hanako Yamada <sup>2</sup> , Jiro Yamada | Meetings in the p                                                                                                    | past   |
|                                                                                                    | (1.OOUniv., 2.××Univ., 3.∆∆Univ.)                                                                                              |                                                                                                    |        |
|                                                                                                    | e-poster<br>S A M P L                                                                                                    |                                                                                                    |        |
|                                                                                                    |                                                                                                    |                                                                                                    |        |
|                                                                                                    | Click                                                                                                    | 1/1 ① 전 전 기<br>보 기<br>Next in this session >                                                                                               |        |

Fig. 4: Viewing e-posters (sample)

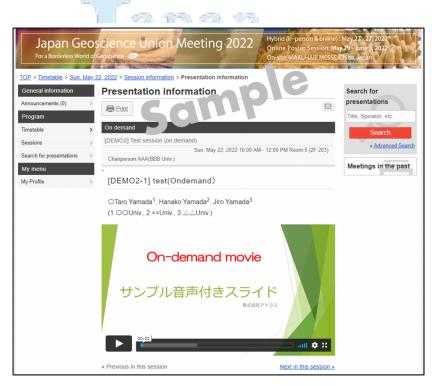

Fig. 5: Viewing On-demand videos (sample)

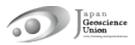

| Presenter supplemental information                                                                                         |                      |  |  |  |  |  |
|----------------------------------------------------------------------------------------------------|----------------------|--|--|--|--|--|
| Topics                                                                                                    | e                    |  |  |  |  |  |
| Sam                                                                                                    | Add / Edit           |  |  |  |  |  |
| You can add topics or supplemental information for this presentation using text format. ( <u>Help</u> )                    |                      |  |  |  |  |  |
| File cabinet                                                                                                    | Additional Materials |  |  |  |  |  |
| Here, you can upload data of supplemental in<br>( <u>Help</u> )<br>File format: JPEG, JPG, PNG, GIF, PDF (Maximu<br>files) |                      |  |  |  |  |  |
| References                                                                                                    | References           |  |  |  |  |  |
|                                                                                                    | Add References       |  |  |  |  |  |
| You can post up to 20 References. (Help)                                                                                   |                      |  |  |  |  |  |
| Fig. 6: Additional materia                                                                                                 | ls upload (samplo)   |  |  |  |  |  |

Additional materials upload (sample) FIG. 6:

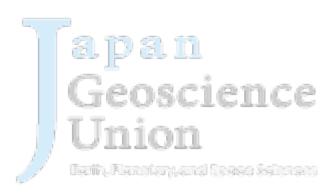